It may happen, despite successful registration, that the license is not recognised and you cannot use Citavi to its full extent.

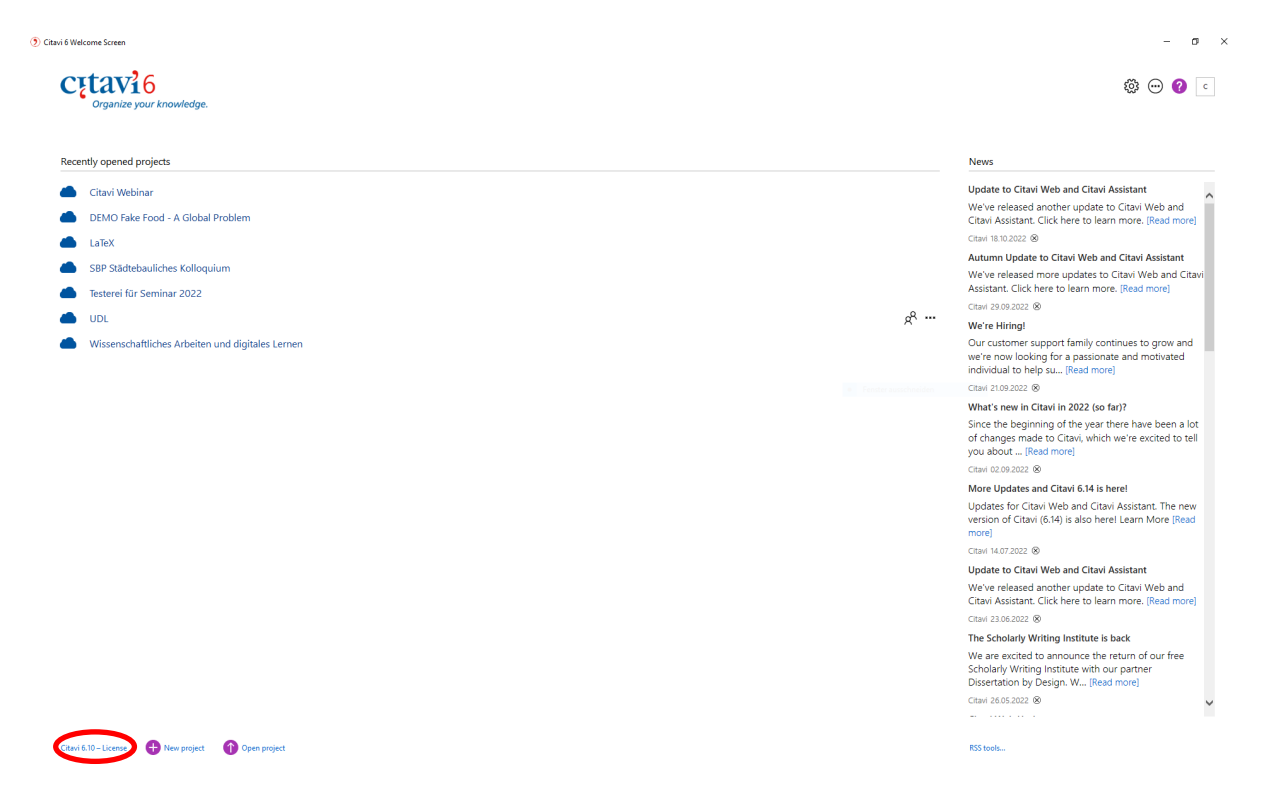

If you see "Citavi – no license" in the lower left corner, do the following:

Go to account in the upper right corner and select "Open account online…". Complete the login process (via the "Continue with university" button), go to "Licenses" in the account.

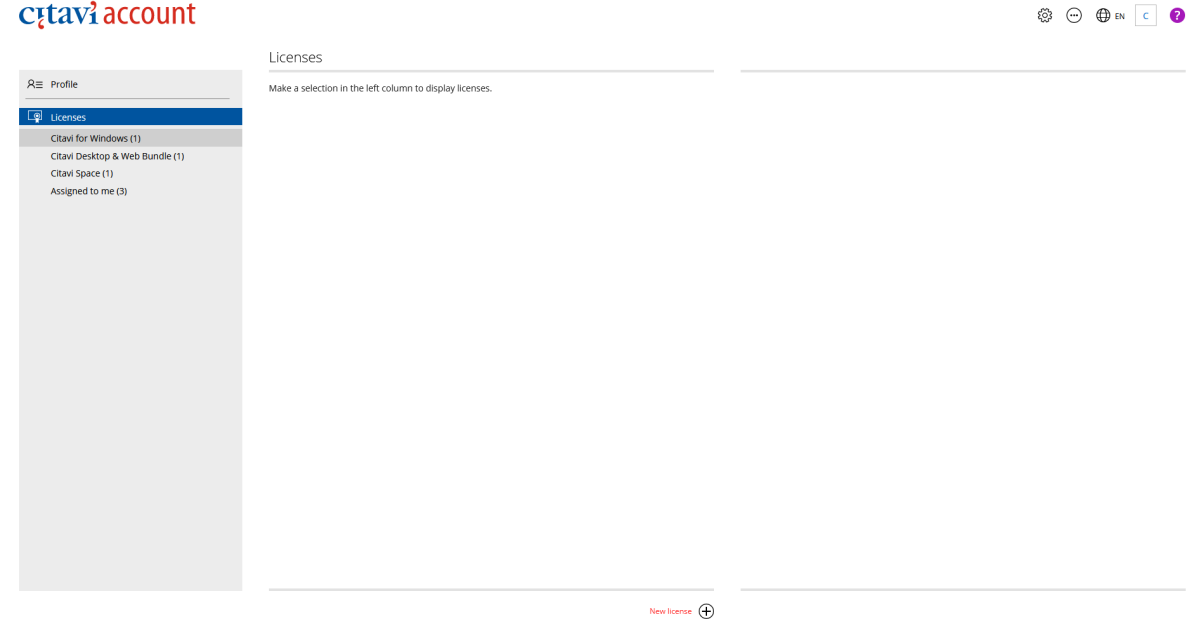

If no license is shown, add the license (Get campus license).

Return to the desktop version, close Citavi and open it again.